1. Зайти на сайт ГОСУСЛУГИ<https://esia.gosuslugi.ru/login/>

Ввести свой ЛОГИН и ПАРОЛЬ.

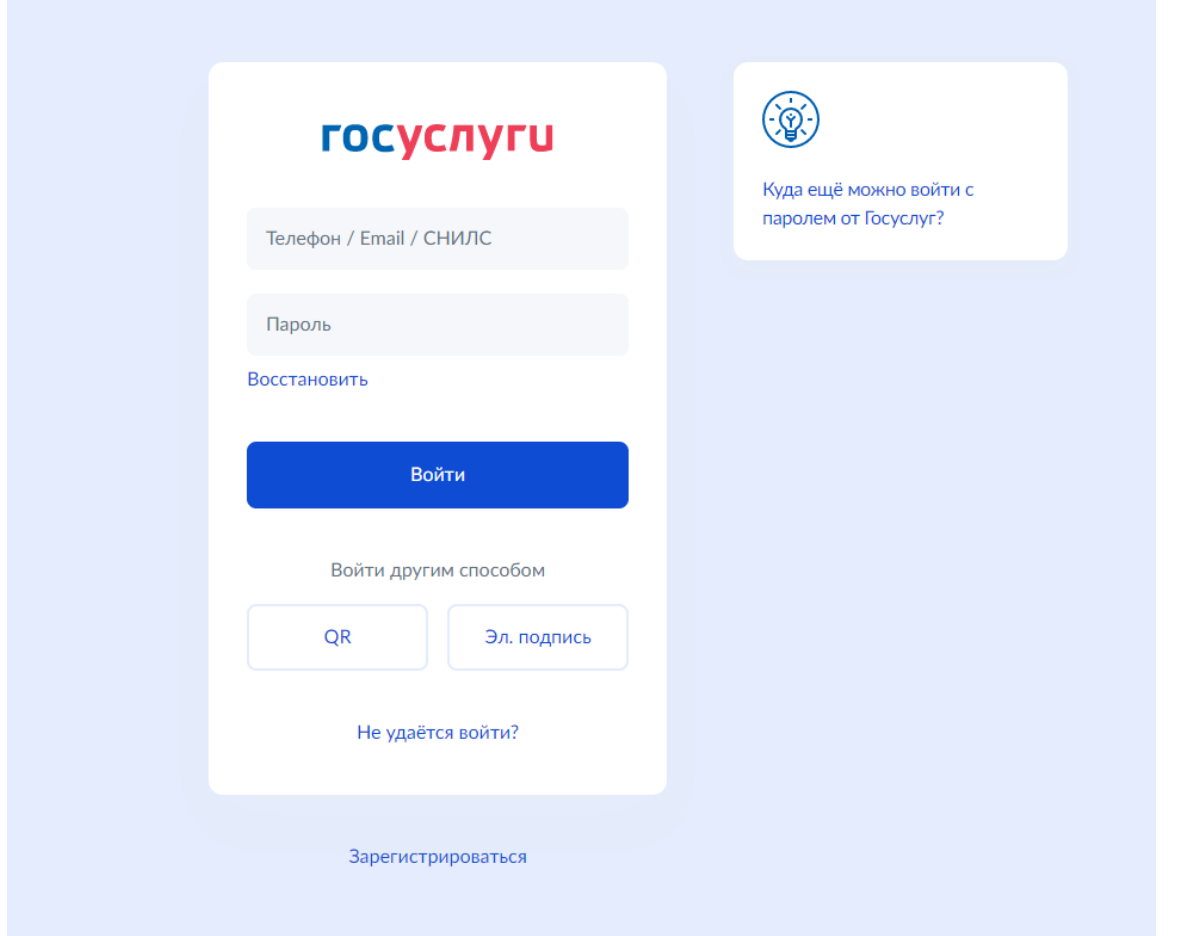

2. На сайте ГОСУСЛУГИ необходимо зайти в Раздел ДЕТИ ОБРАЗОВАНИЕ и перейти на подраздел - Приём на обучение по программам среднего профессионального образования

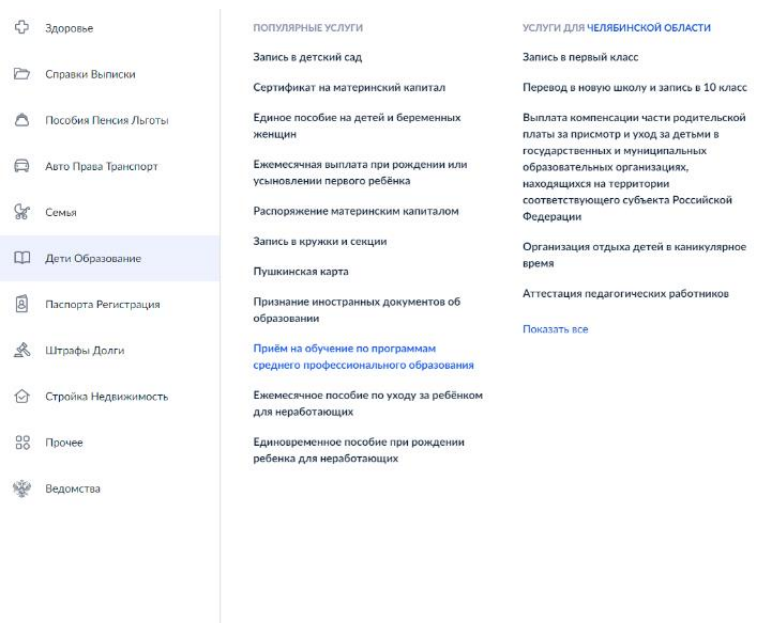

### 3. Начинаем подачу Заявления

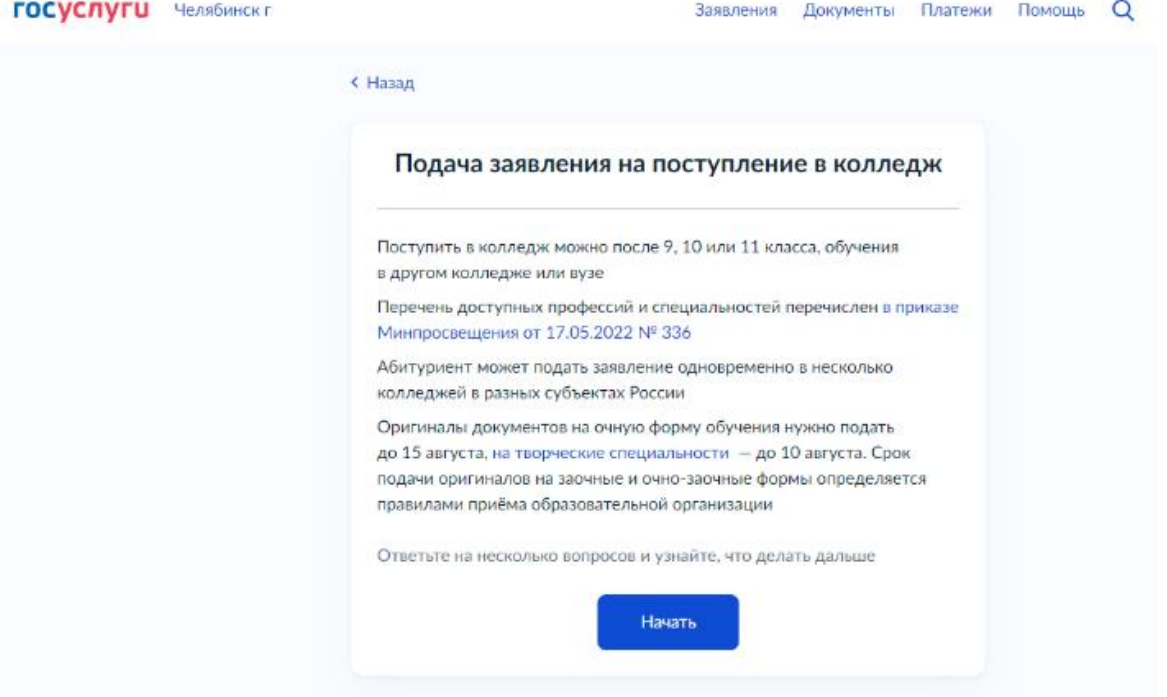

4. Нажать Другой регион

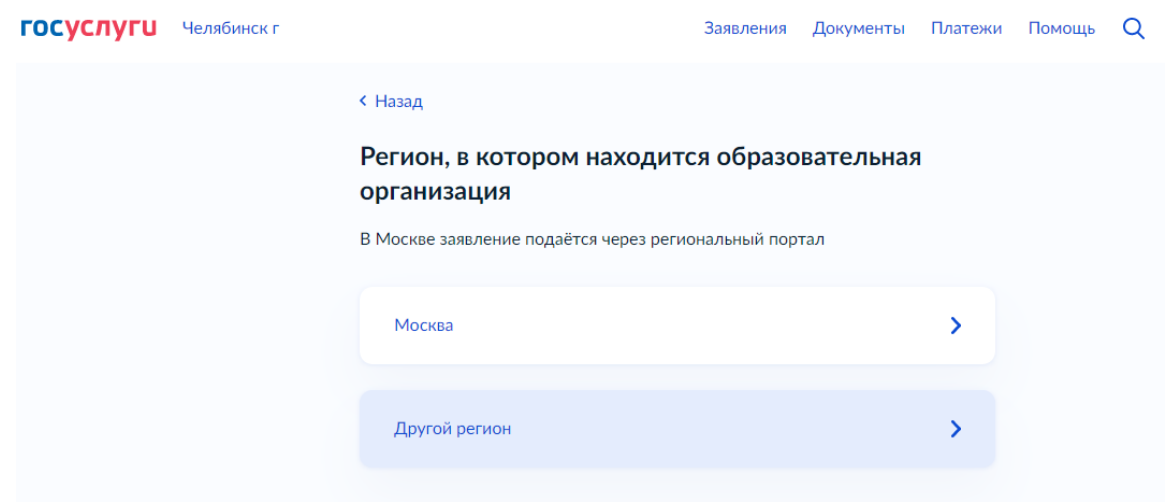

5. Выбираем уровень образования

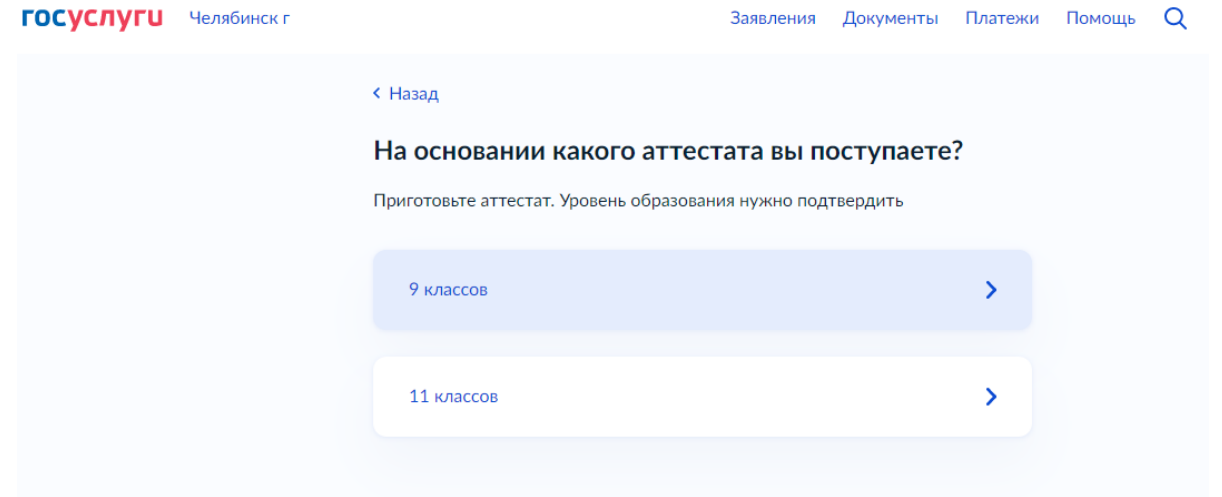

# 6. Подтверждаете

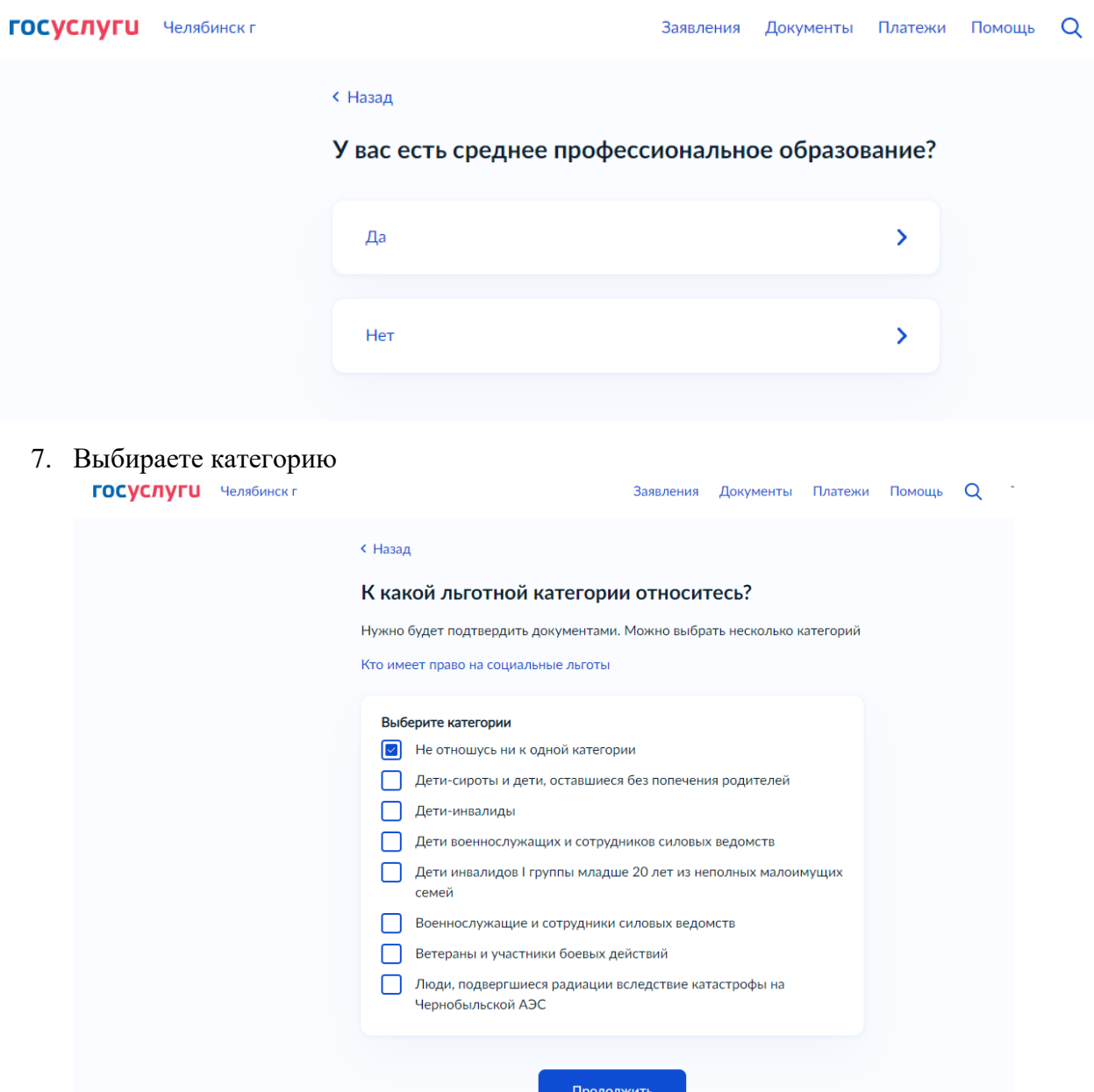

8. Необходимо уточнить информацию по целевому договору

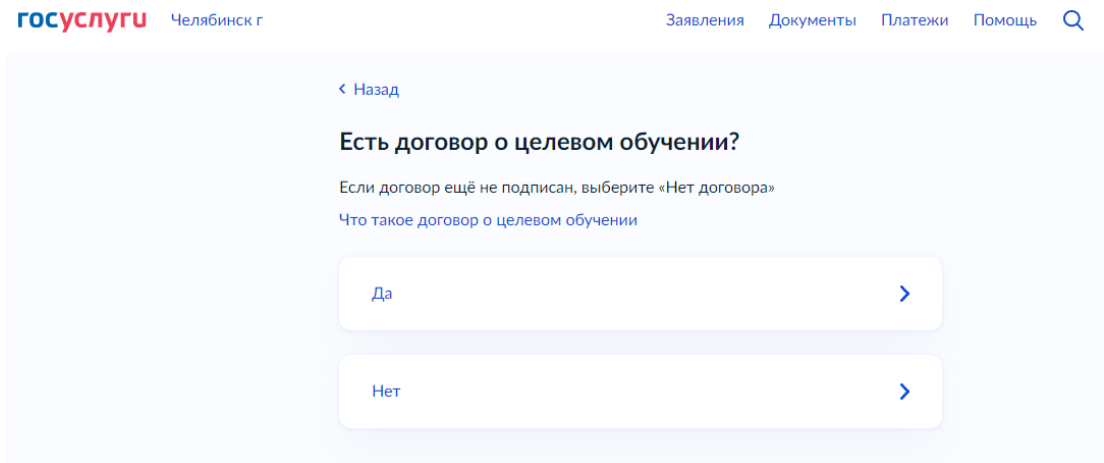

# 9. Подтвердите наличие индивидуальных достижений

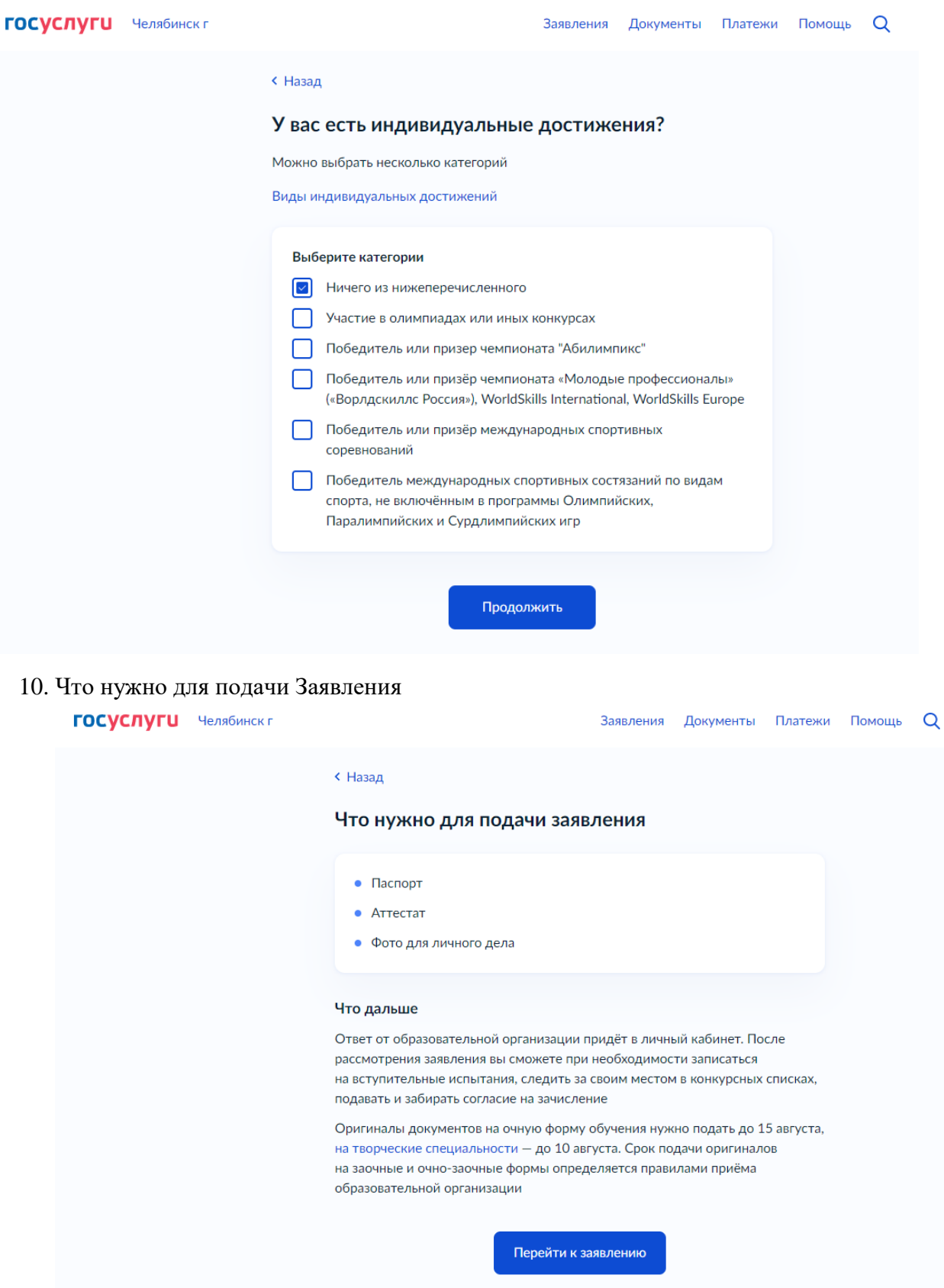

### 11. Выбрать образовательную организацию

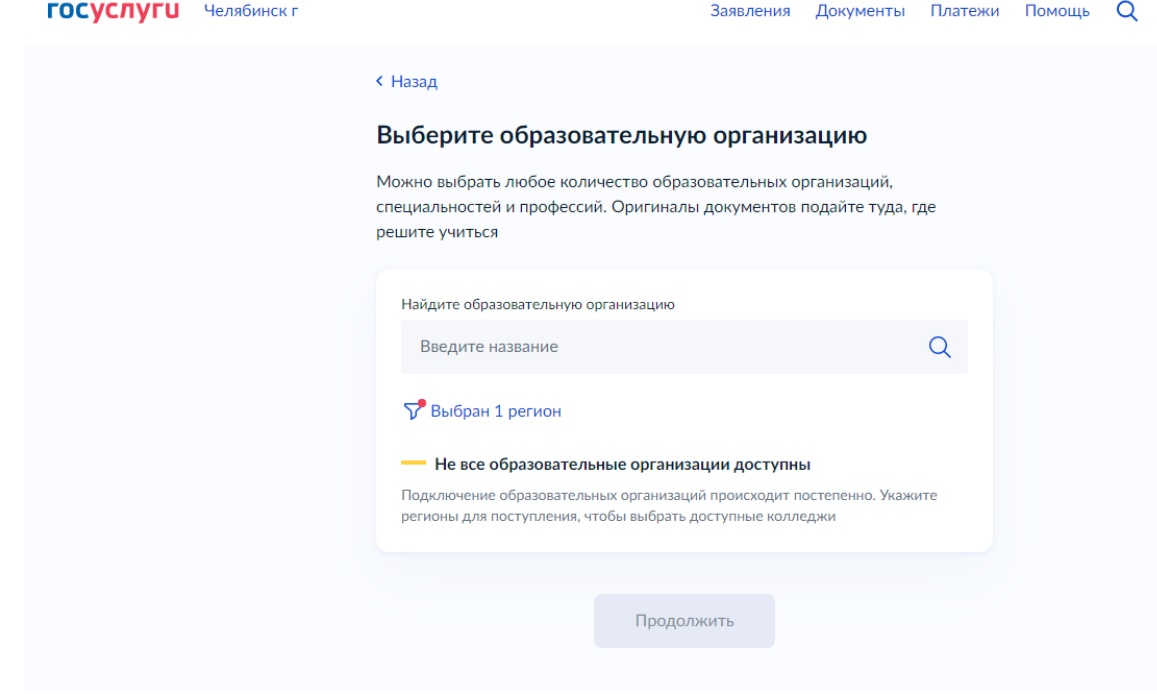

12. Выбор региона: сбросить всё и выбрать регион, нажать ПРИМЕНИТЬ

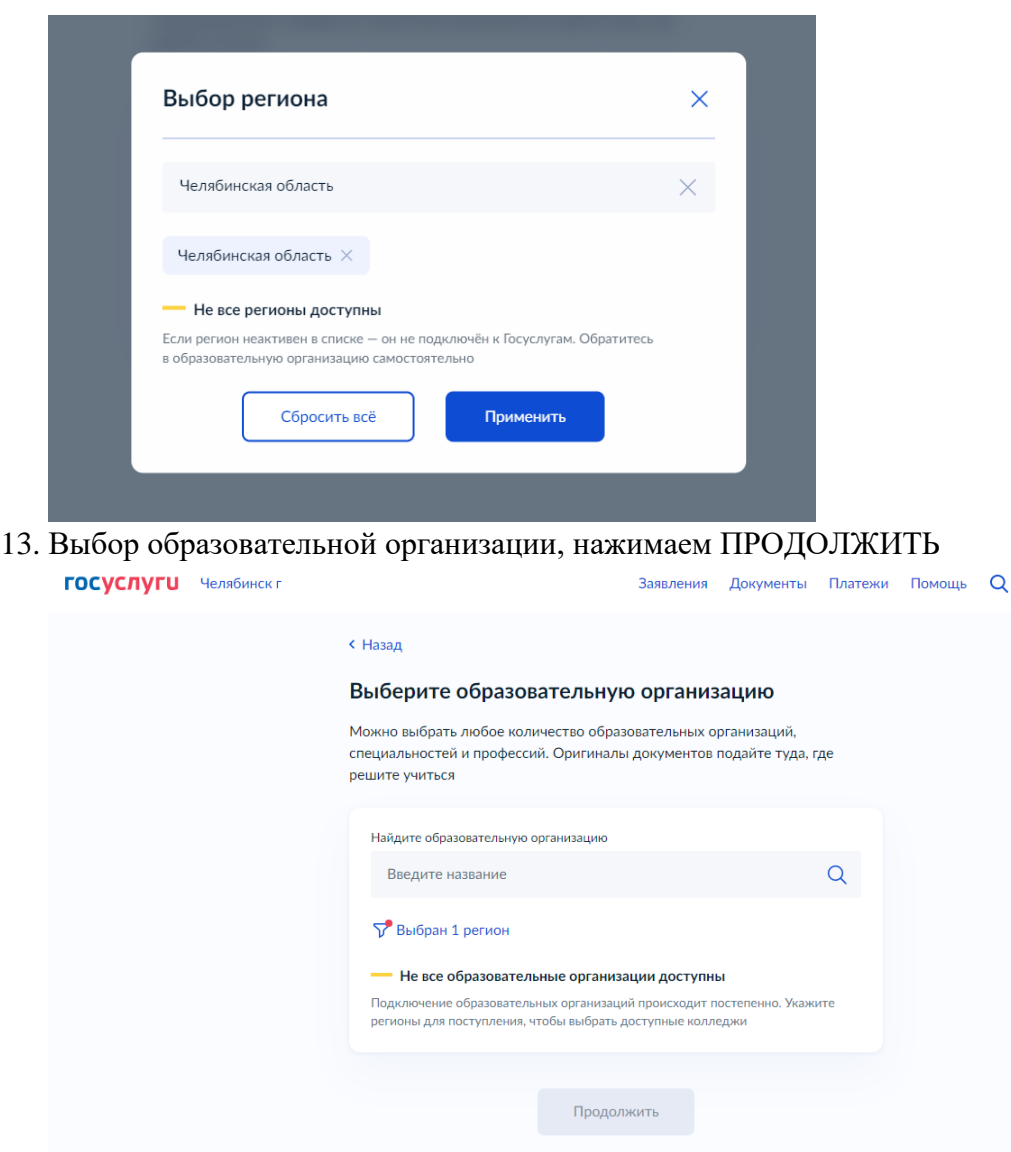

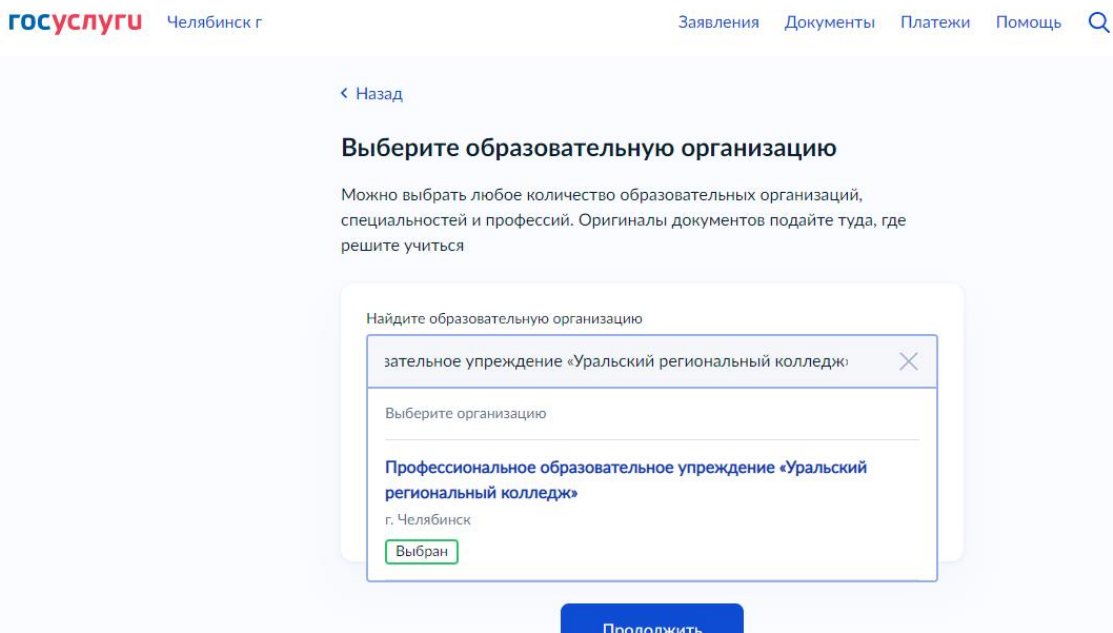

14. Выбор специальности, выделяете V, нажимаете ПРОДОЛЖИТЬ

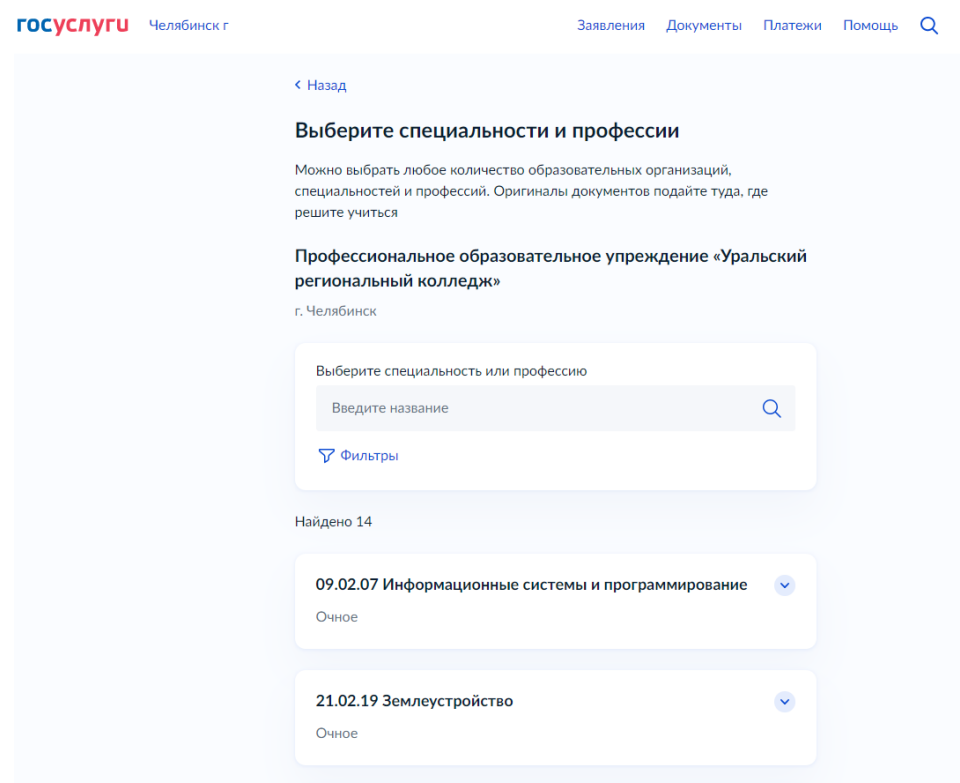

#### 15. Нажимаете ПРОДОЛЖИТЬ

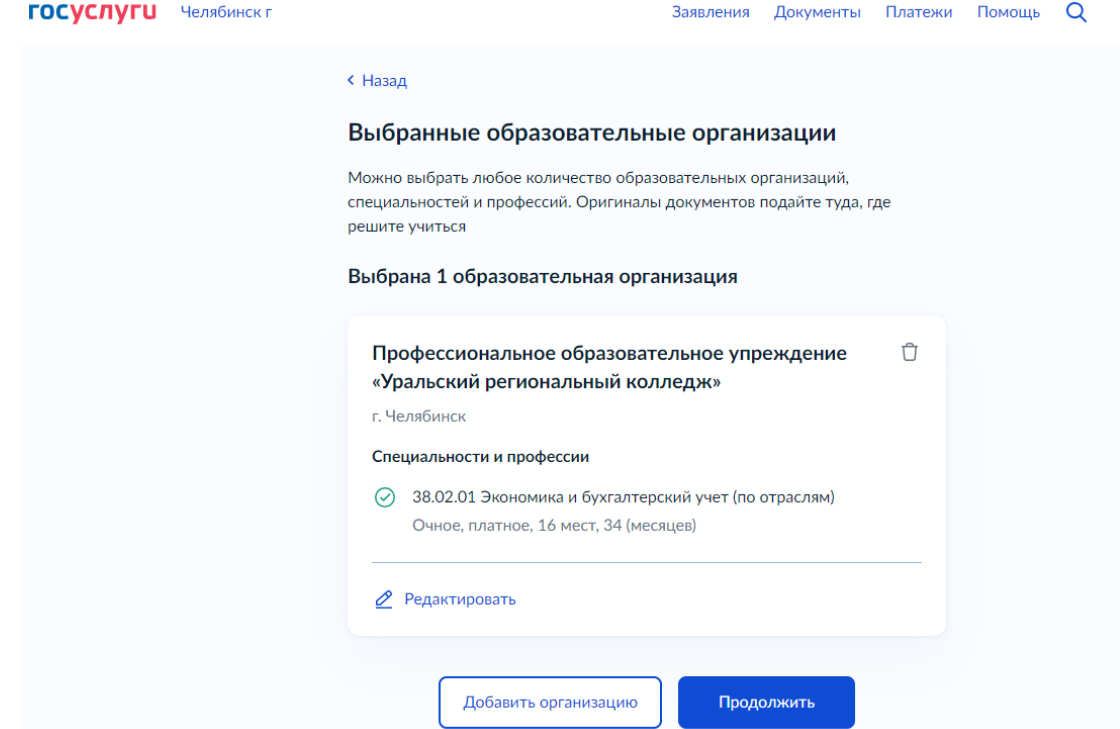

- 16. Далее проверяете ваши данные, нажимаете ВЕРНО или редактируете.
- 17. Проверяете Контактный телефон, нажимаете ВЕРНО или редактируете.
- 18. Проверяете Электронную почту, нажимаете ВЕРНО или редактируете.
- 19. Указать адрес постоянной регистрации, если потребовалось, нажимаете ВЕРНО.

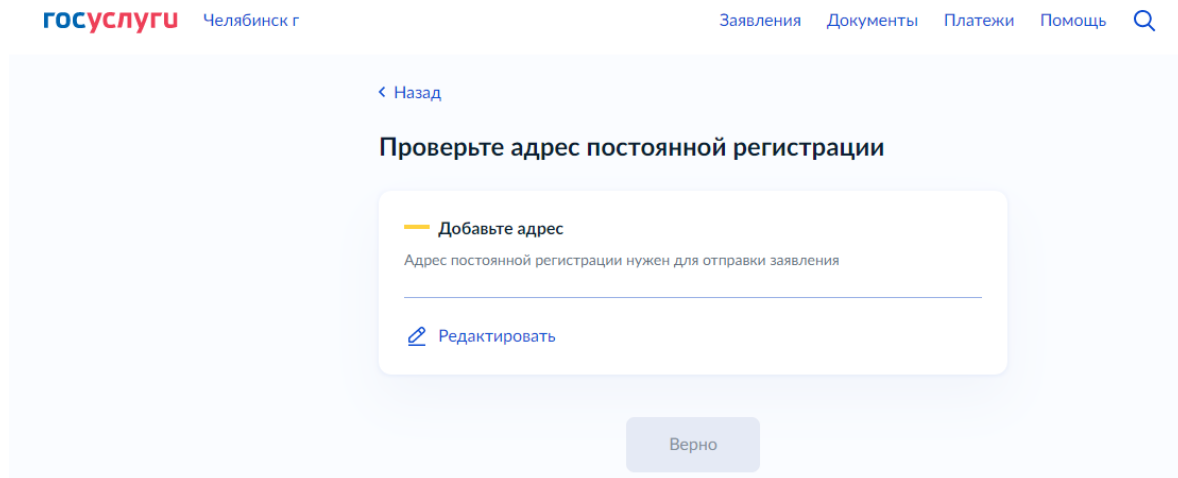

20. Внести данные о документе об образовании, нажимаете ВЕРНО

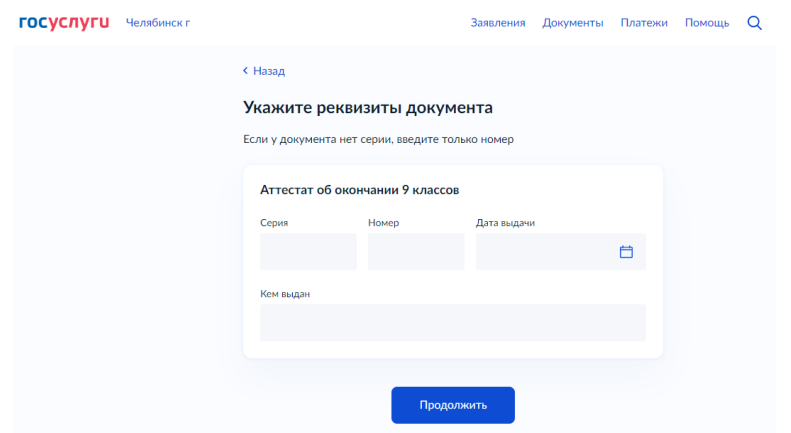

#### 21. Загрузить документы, нажимаем ПРОДОЛЖИТЬ

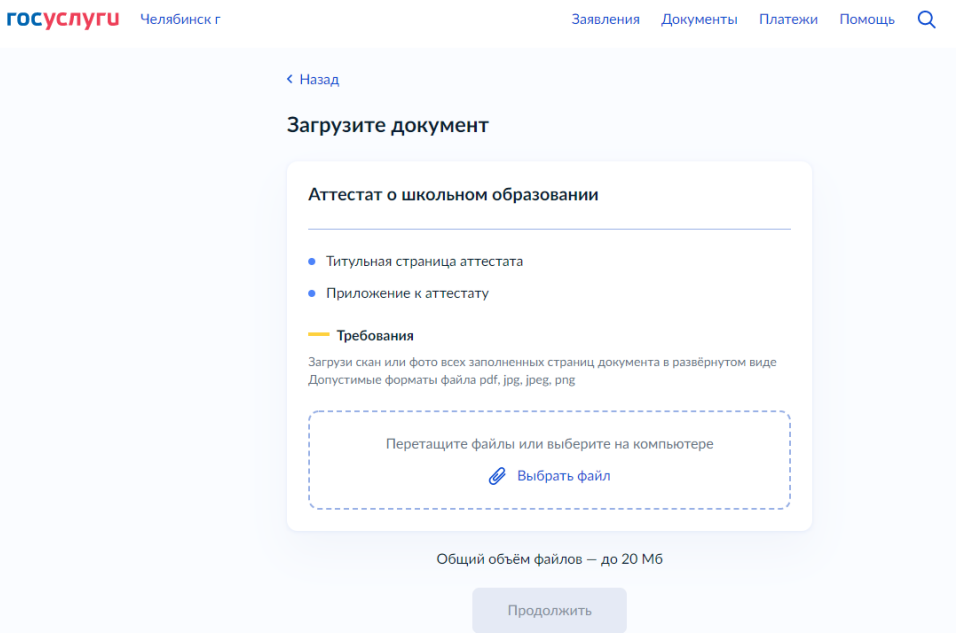

# 22. Загрузить ФОТО, нажимаем ПРОДОЛЖИТЬ

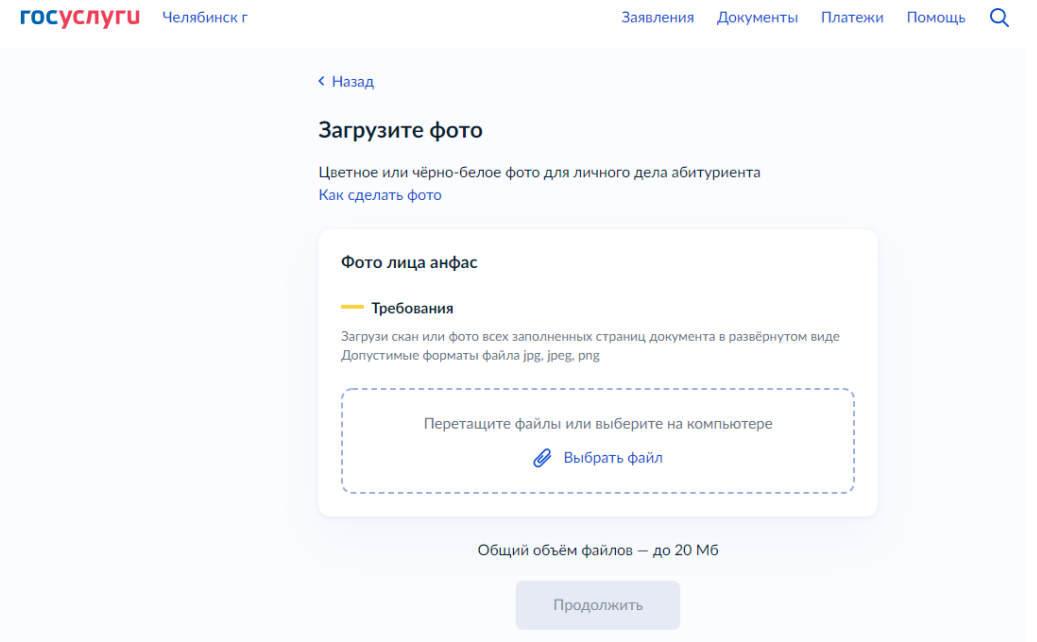

23. Читаете Правила предоставления услуги и нажимаете ОТПРАВИТЬ ЗАЯВЛЕНИЕ

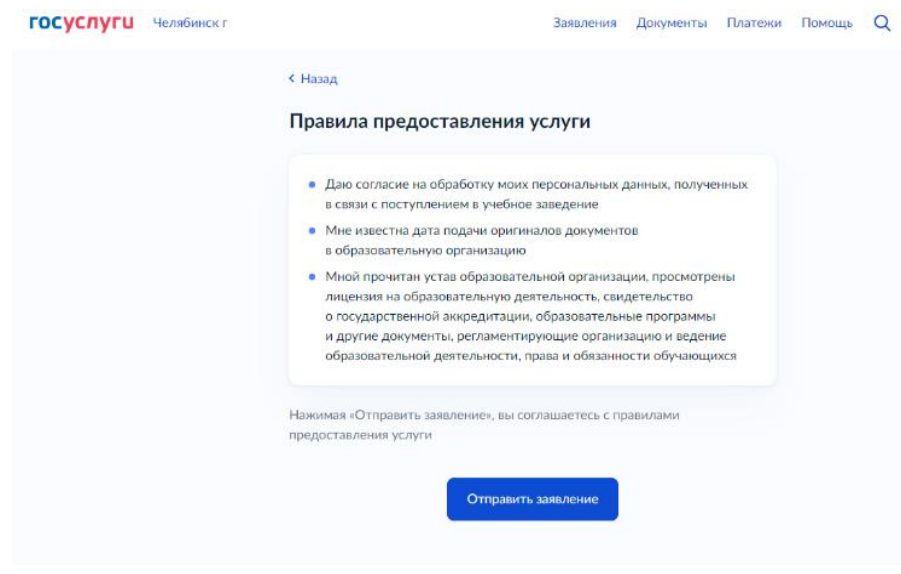